## **Manual de Configuración para Aplicación ZOIPER en Android**

## **Consideraciones Previas**

- La aplicación está habilitada para teléfonos con Sistema Operativo Android 2.2 o superior
- $\downarrow$  (se recomienda la versión 2.3 en adelante)
- $\pm$  El teléfono deberá tener conectividad Wi-Fi o 3G/4G.
- Verificar que la conexión a internet del teléfono este activa por Wi-Fi o 3G/4G
- Los datos de usuario y contraseña de la línea HABLAME (para configuración) son enviados por correo electrónico al momento de comprar la línea. Se recomienda tenerlos a mano porque serán requeridos durante la configuración. En caso de que no hubiera recibido este correo favor revise su carpeta de correos no deseados ó de elementos eliminados ó llame al 800128000 para revisar los datos de su email.

## **Instalación**

Para instalar **"ZOIPER"** deberá ingresar a la tienda de aplicaciones **Play Store** desde el teléfono y realizar la búsqueda de la app **Zoiper IAX SIP VOIP Softphone** (versión gratuita) e instalarla.

1. Presionar el botón **ABRIR:**

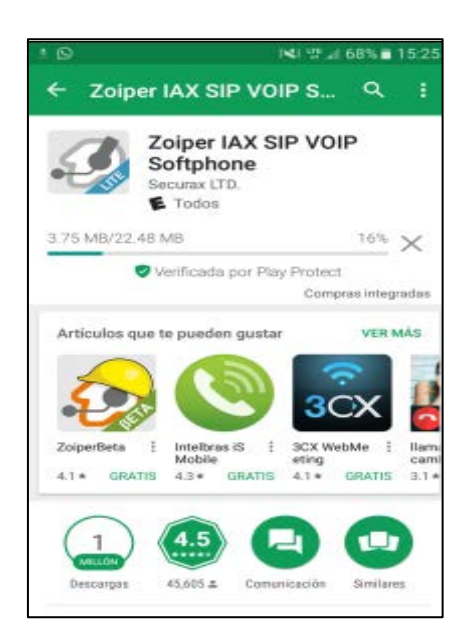

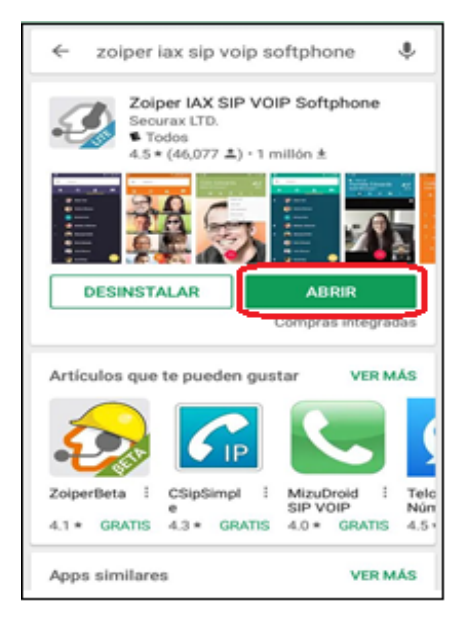

2. Click en **"Agree & Continue"** y luego **"Skip"**:

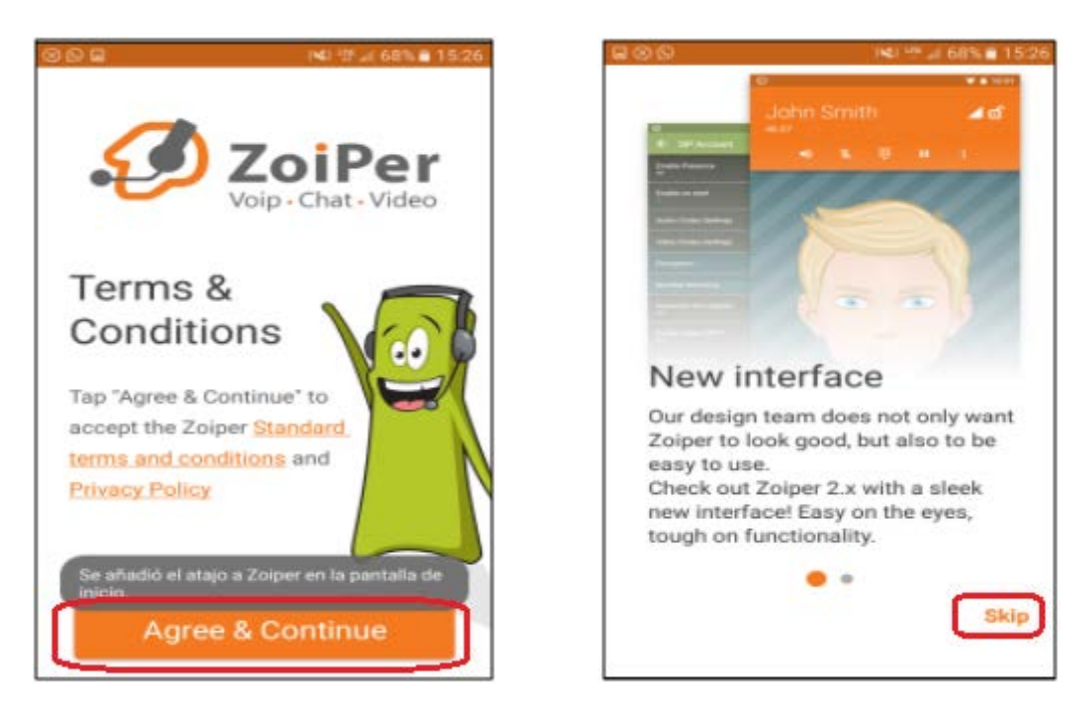

3. En la pantalla **Account setup**, configurar el **"Número Hablame"** (8 digitos – 507xxxxx) en el campo *Username*, así como el **Password** que fueron enviados por vía **EMAIL** (se deben respetar números, símbolos, mayúsculas y minúsculas).

Luego click en **Create an account:**

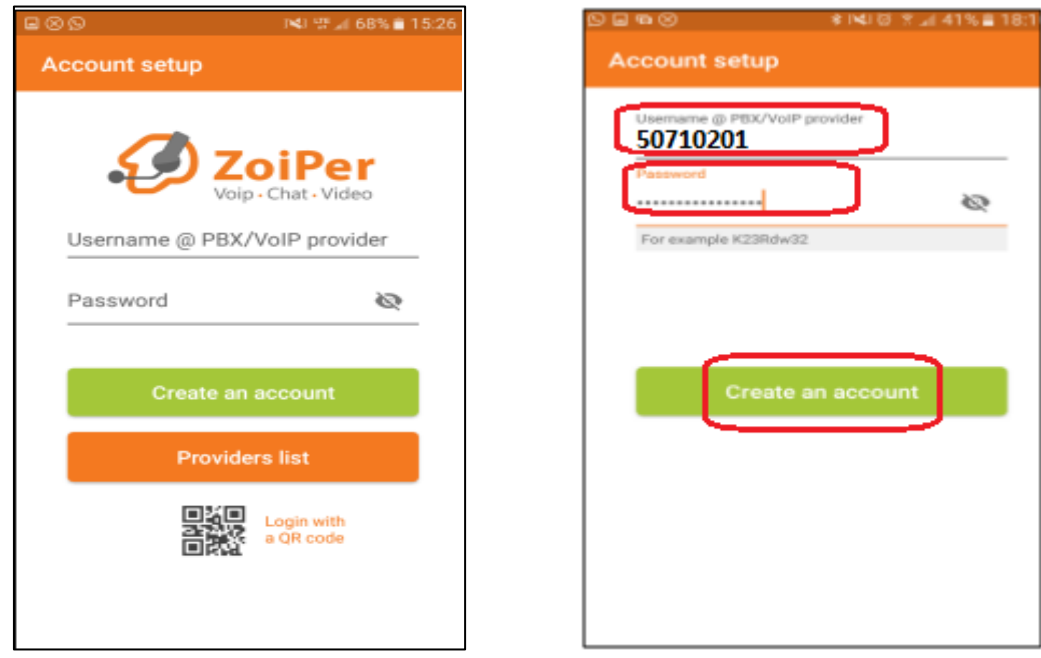

4. Introducir el dominio: **voip.cotas.com** en el campo "*hostname or provider".*

※ | 41 | 13 | 17 | 11 | 42% | 21 | 31

**Skip** 

×. unt setup

Presionar **"Next"** y luego **"skip":**

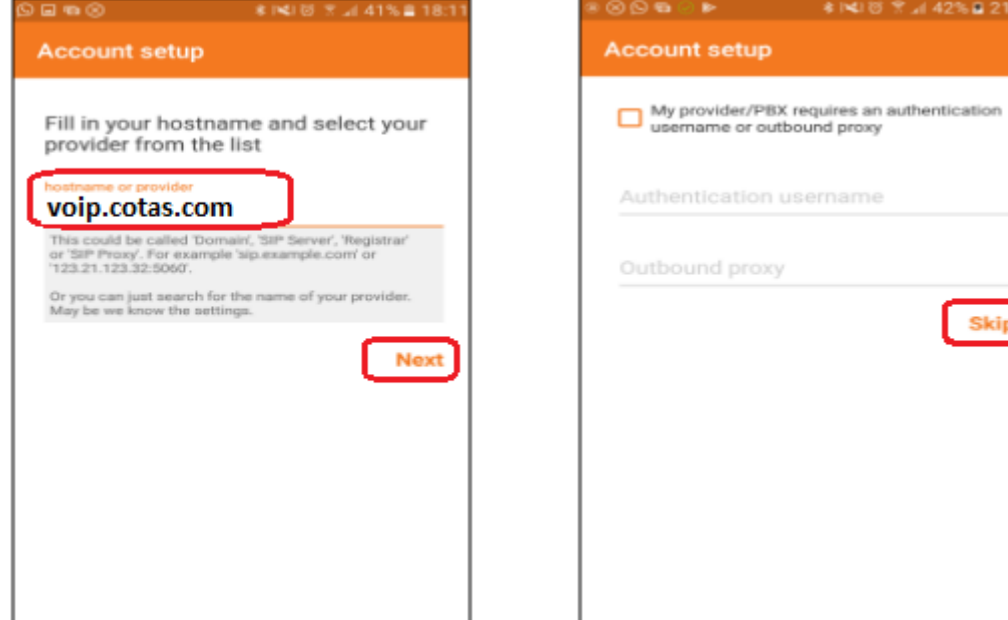

5. Seleccionar **"SIP UDP"** y presionar por último **"Finish"** (en éste punto, la Hablame ya debería estar conectada):

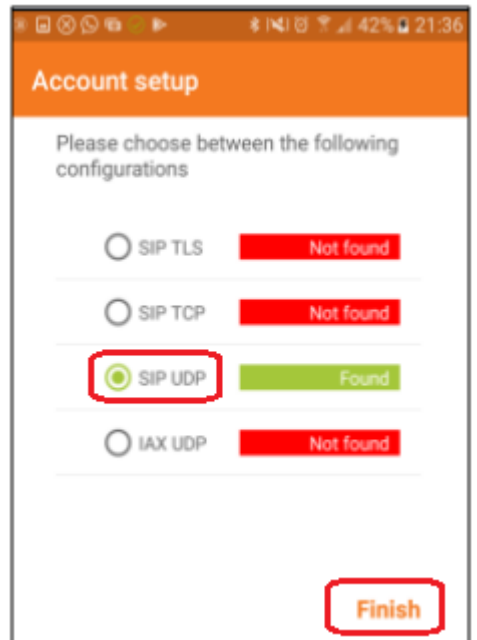

6. Para **confirmar que la Hablame esta activada** y pueda originar y/o recibir llamadas, debe ingresar al menú principal y presionar el ícono de "ajustes". Si todo fue configurado correctamente y se cuenta con INTERNET en el dispositivo, aparecerá nuestra Hablame como **"Cuenta Activada"**:

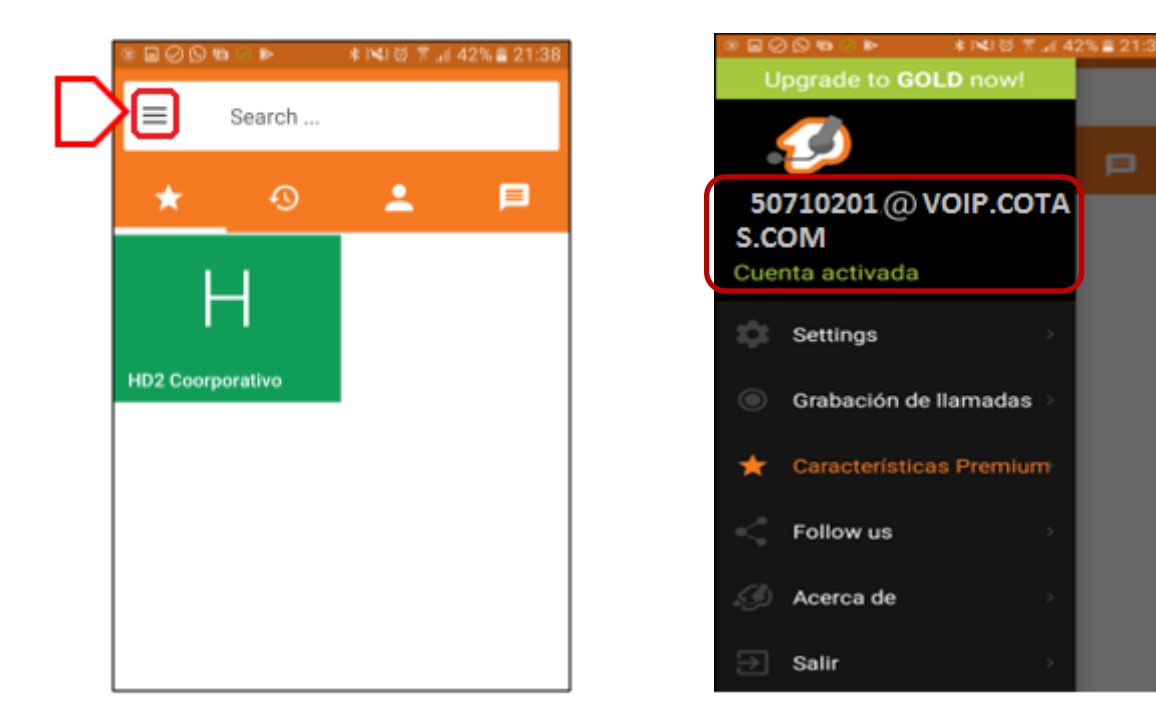

## **Otras configuraciones:**

**"Registrar la línea manualmente"** para cuando se haya perdido la conexión de internet y la Hablame "no aparezca como activada" –es decir, para apurar la reconexión- (se aclara que de igual manera la APP intentará a cada momento volver a registrar automáticamente la línea):

Se debe ingresar al:

- a) Menú Principal
- b) Settings
- c) Hacer click en la imagen del número que se ve como "no conectado"
- d) Luego hacer click en el símbolo de "bien"  $\checkmark$  hasta que éste cambie a color "verde" y al fondo se observe que la línea "ya está conectada".

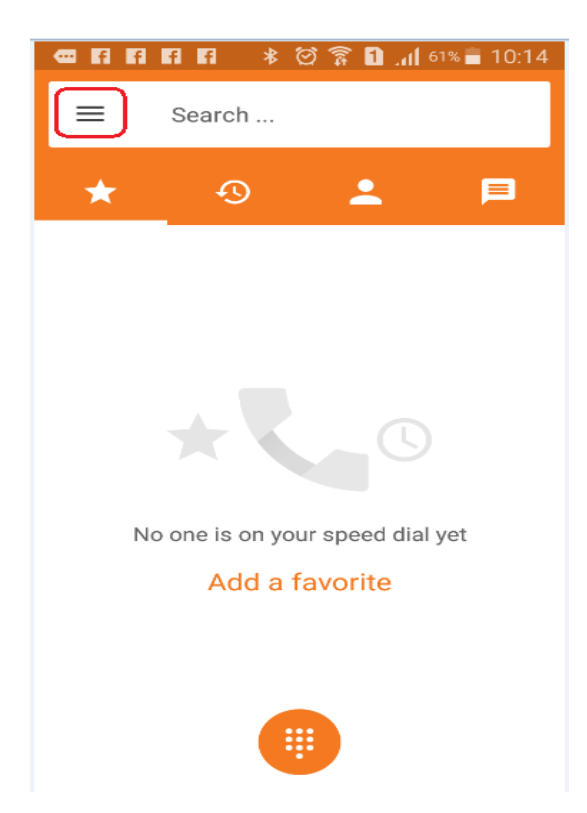

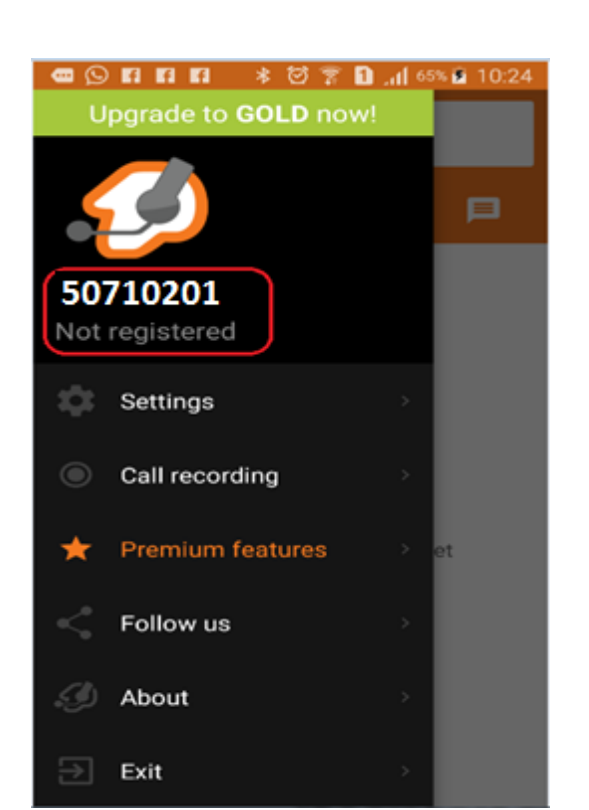

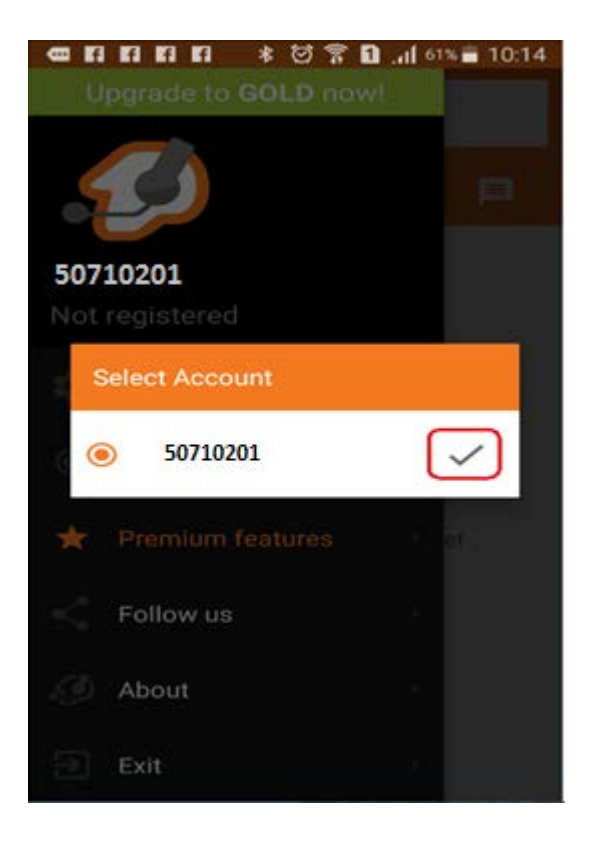

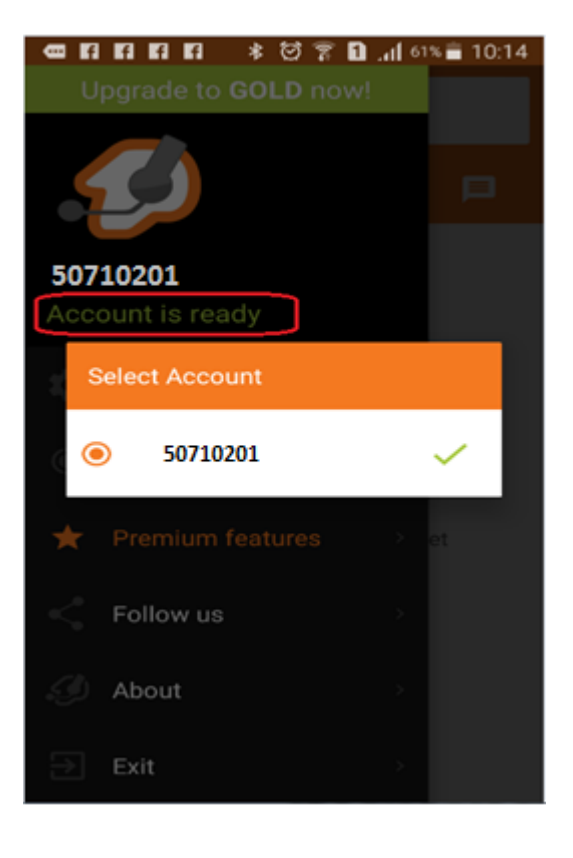